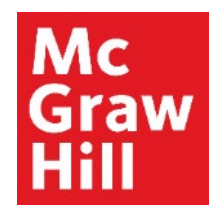

Because learning changes everything.

## **Accessing your CREATE eBook from a Mobile Device**

Liberty University Digital Training Series

**Student** 

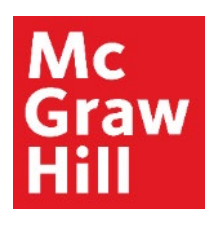

## **Step 1**

Log into your Canvas course from your mobile browser or the Canvas App.

Click on your first Reading Link in the weekly modules.

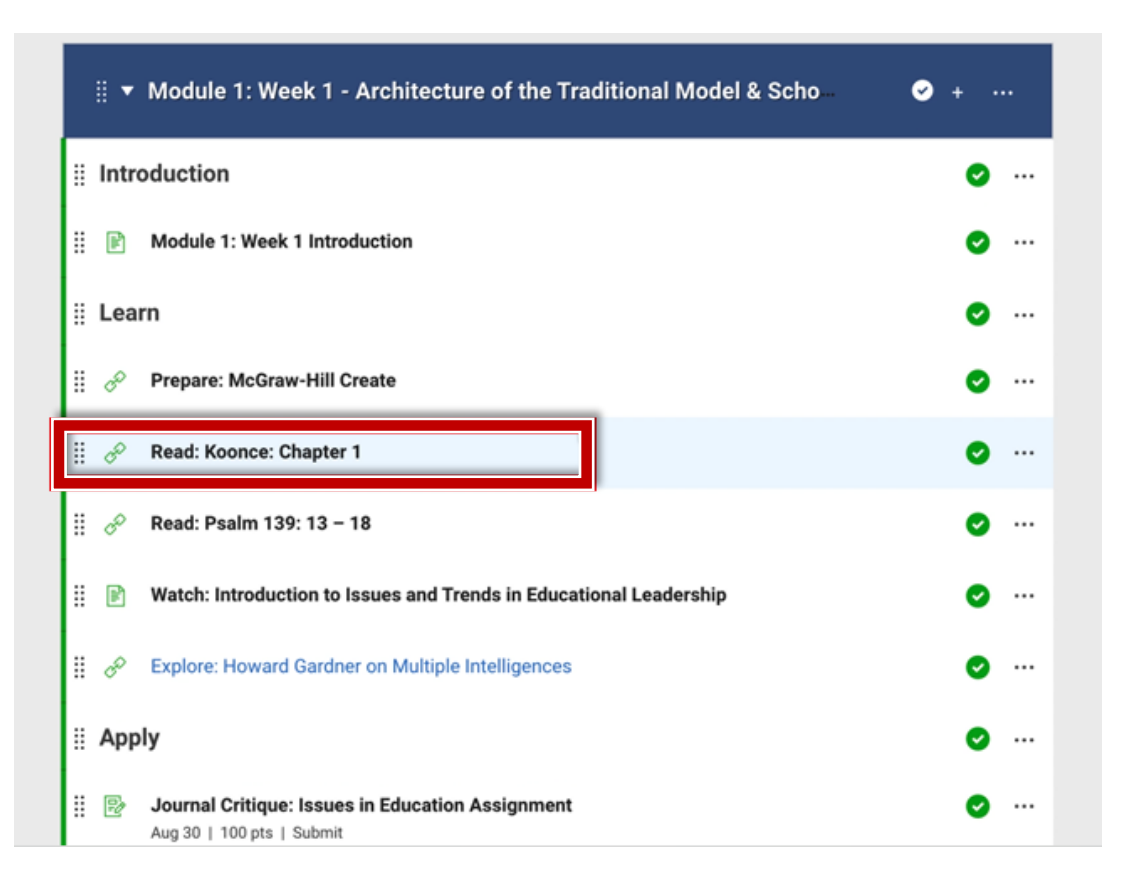

Mc<br>Graw<br>Hill

## **Step 2**

### Click **"Launch eBook"** to access your CREATE eBook.

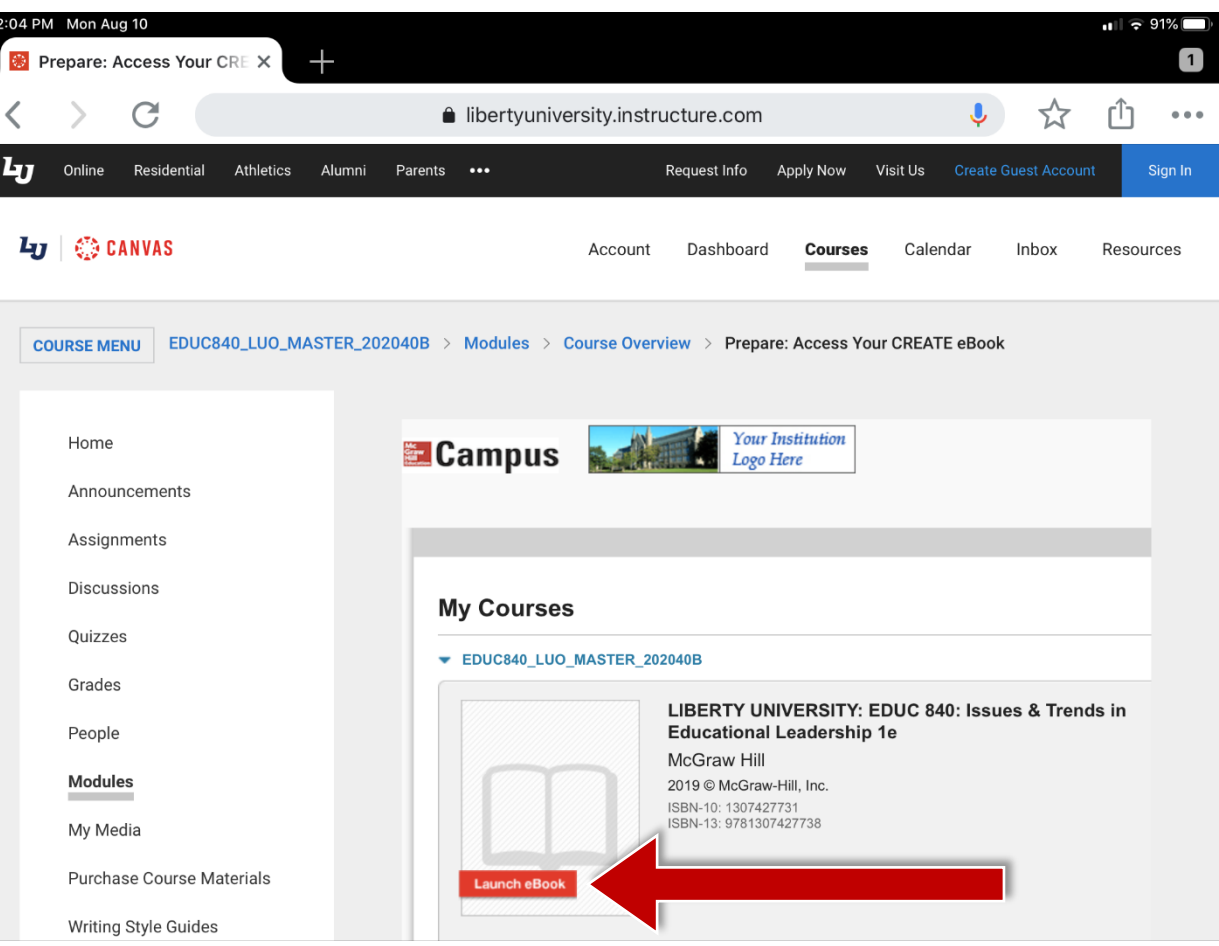

## **Mc** Graw Hill

## **Step 3**

Your book will open in a new tab. If prompted, review the VitalSource cookie policy. Click **"Save"** to continue.

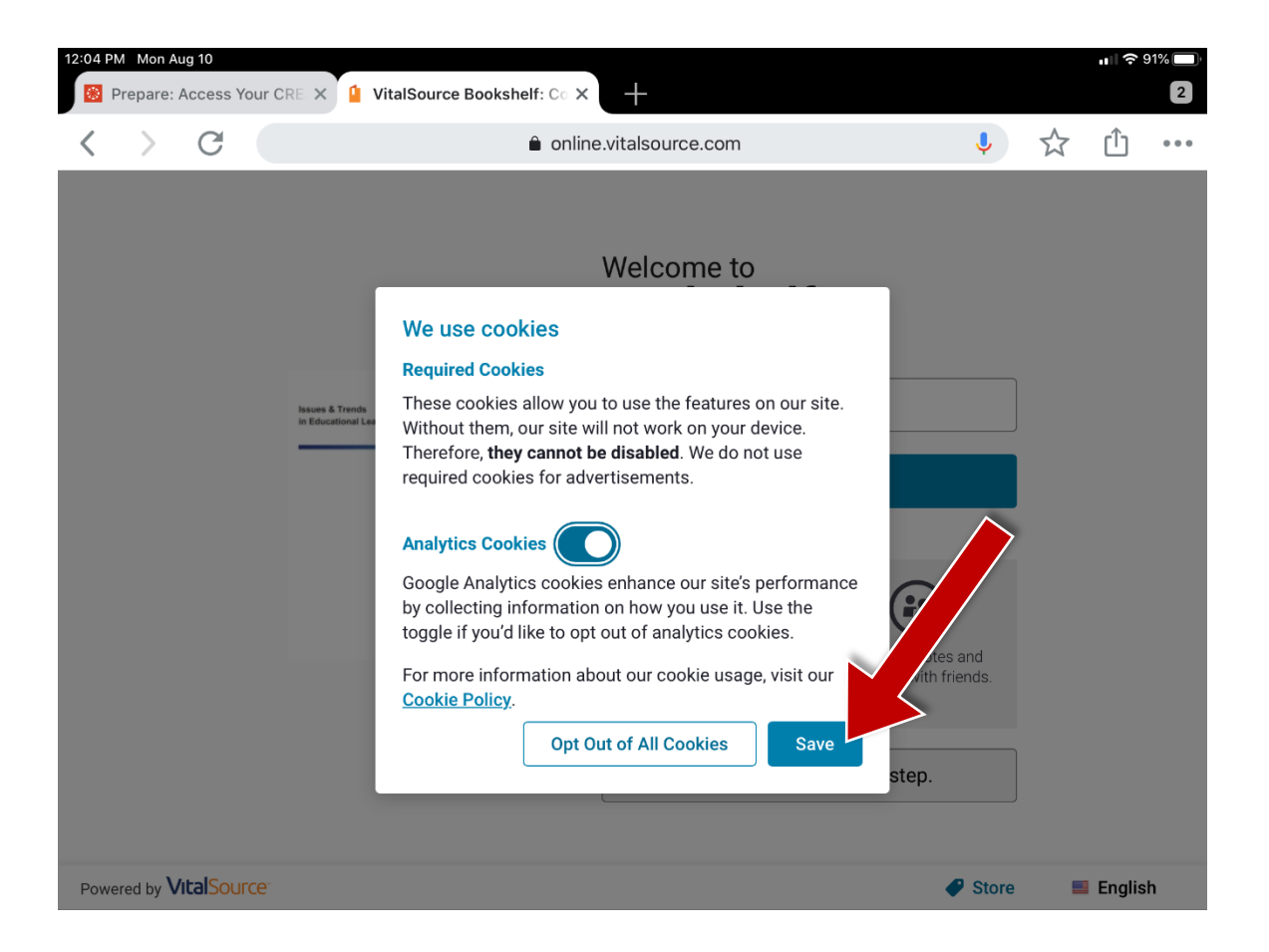

# **Mc** Graw

## **Step 4**

To register your email address with VitalSource, enter the information in the designated field and click **"Continue".**

If you would prefer not to provide this information, select **"No thanks, I'll skip this step"** to continue.

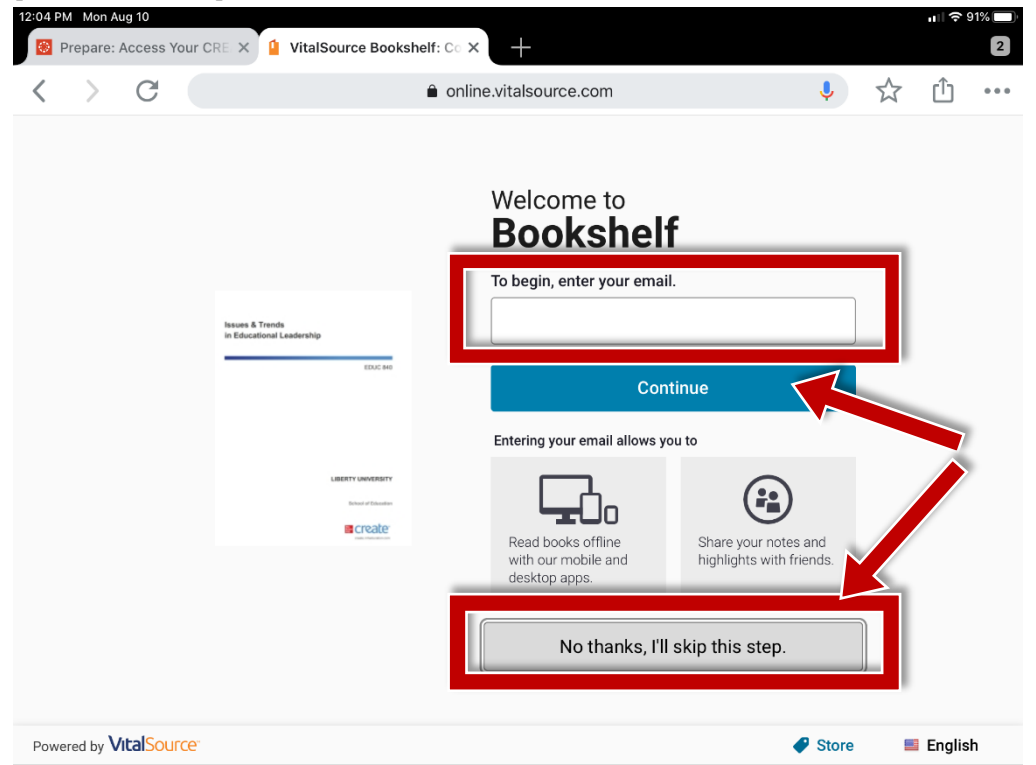

## Mc Graw

## **Step 5**

You may receive a message with an invitation to use the VitalSource app. If you would prefer the app experience, click **"Launch App" (A)** to download or open the app.

If you would prefer to read from the mobile browser, click "**Continue to Mobile Site" (B)** to continue.

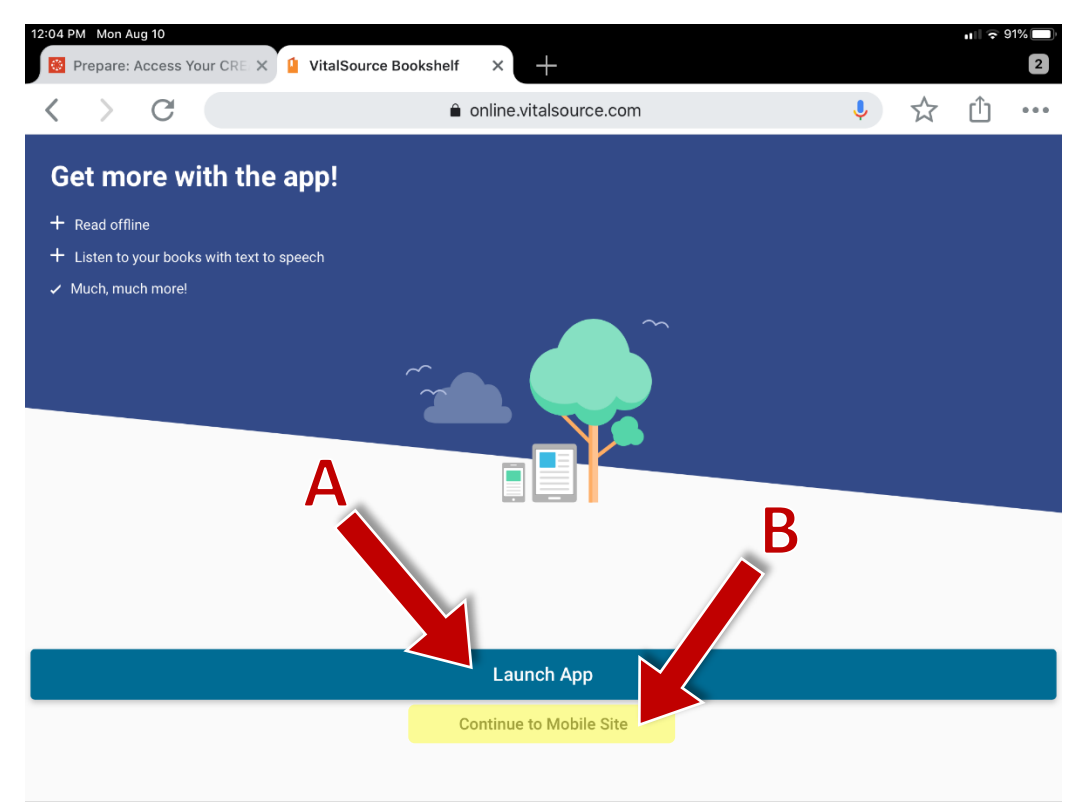

### **Mc Graw** Hill

## **Step 6**

If you stay in the browser, your eBook will open **to its last known location**. Use the **"Table of Contents"** tab to jump to a specific chapter.

Canvas will remain open in the original window or tab when you are ready to return.

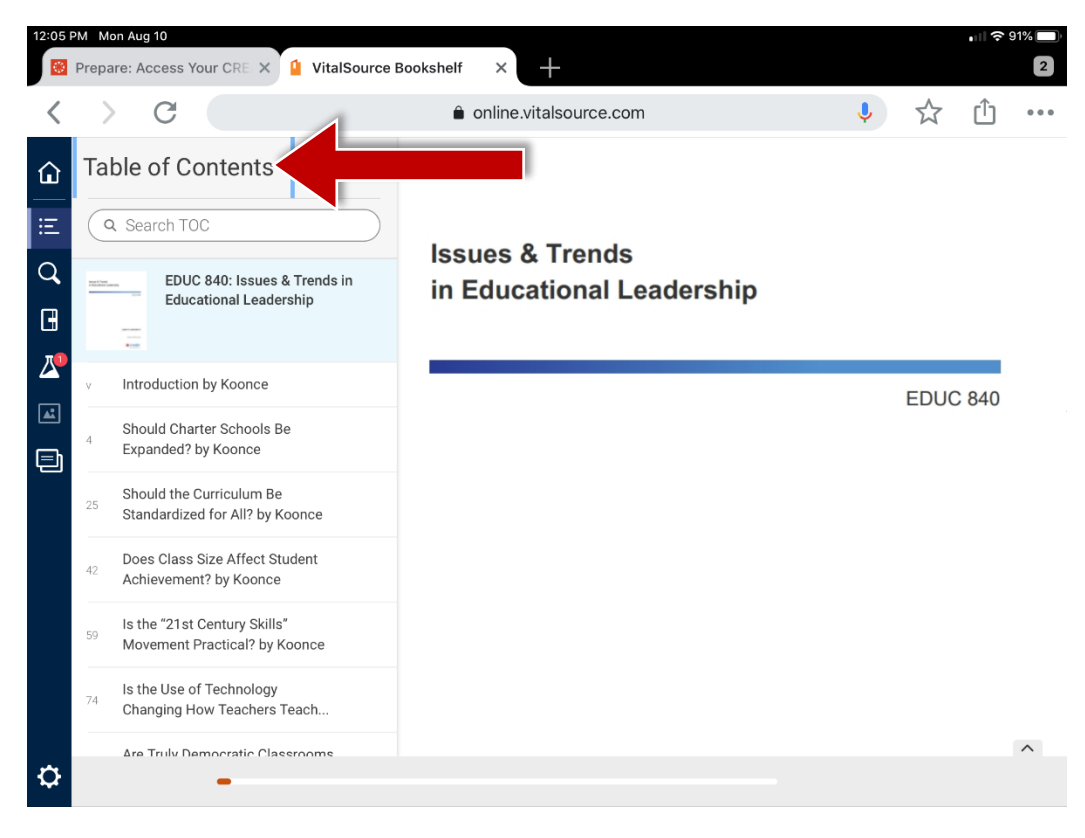

**Support and Resources**

#### TECH SUPPORT & FAQ:

**CALL:** (800) 331-5094

#### **EMAIL & CHAT:**

[mhhe.com/support](https://mhedu.force.com/CXG/s/)

**MONDAY-THURSDAY:** 24 hours **FRIDAY:** 12 AM - 9 PM ET **SATURDAY:** 10 AM - 8 PM ET **SUNDAY:** 12 PM – 12 AMET

**SUBMIT A SUPPORT TICKET:** <https://mhedu.force.com/CXG/s/ContactUsWebForm>

### FIND MORE SUPPORT:

[connectstudentsuccess.com](https://createwp.customer.mheducation.com/wordpress-mu/success-academy-student/#.Xw8rEChKiUk)

### FIND MORE TIPS:

[mhhe.com/collegesmarter](https://www.mheducation.com/highered/connect/students/collegesmarter.html)